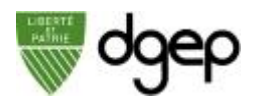

Vous pouvez inviter les élèves à un cours soit en :

- Envoyant une invitation à la session de cours par email, pour cela il est préférable de suivre la procédure ci-dessous pour pré-enregistrer la liste des emails des élèves
- Transmettant simplement le lien (reçu dans votre boîte aux lettres) **avec** le mot de passe de la session par Moodle, WhatsApp, etc. pour se joindre au cours. Voir la section **Inviter les élèves par des outils tiers** de la fiche **Programmer un cours**. Dans ce cas la procédure ci-dessous vous est inutile.

*ETAPE 2*

## **Importer vos contacts**

L'import utilise un fichier contenant la liste de vos contacts ; pour entrer vos contacts un par un, voir plus loin. Attention, les contacts s'affichent sur plusieurs plages.

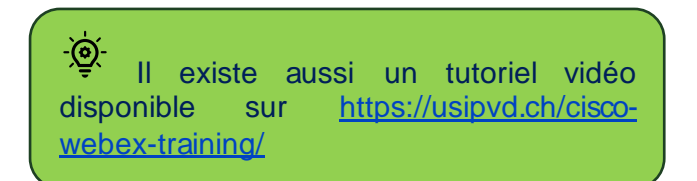

## *ETAPE 1*

Préparez votre liste de contacts dans un fichier Excel selon le modèle disponible sur https://usipvd.ch/cisco-webex-training/ :

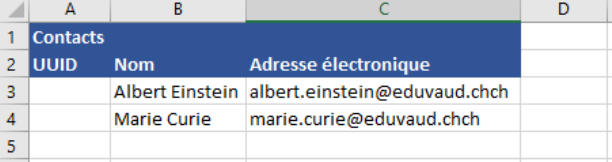

Attention : les lignes1 et 2 doivent respecter le modèle.

Rentrez les informations des élèves à partir de la 3 ème ligne

- la première colonne UUID reste vide
- la seconde contient le *Nom* de l'élève
- la troisième contient l'*Adresse électronique* de l'élève

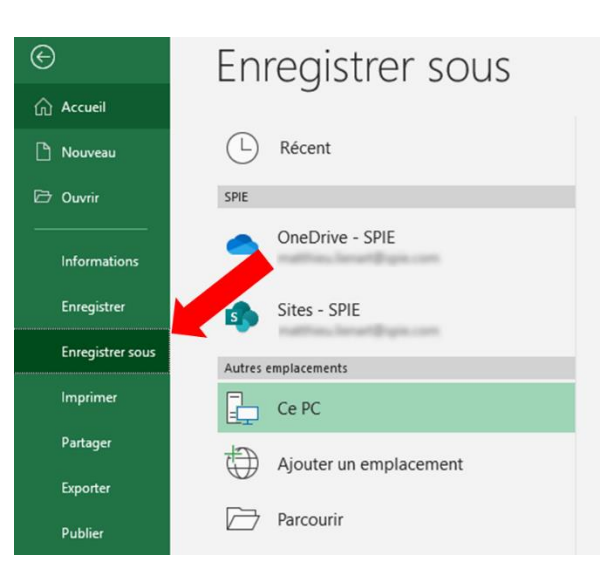

Sous le nom du fichier, sélectionnez le type **Texte Unicode (\*.txt)** et cliquez sur le bouton **Enregistrer**.

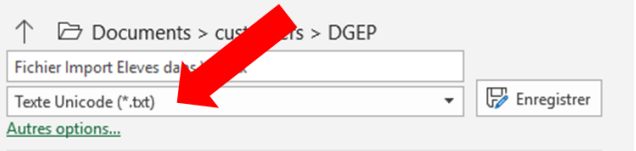

Dans Microsoft Excel (Attention la procédure varie selon les versions), cliquez sur **Fichier > Enregistrer Sous**.

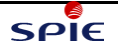

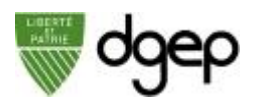

# **Importer les emails des élèves**

## *ETAPE 3*

Connectez-vous sur **https://dgep.webex.com** avec votre identifiant @eduvaud.ch et le mot de passe défini à l'activation de votre compte

# doep Rejoindre une réunion o Saisissez les informations sur la niunion au Cisco Webe

## *ETAPE 4*

Sur la page d'accueil, cliquez-en haut à droite sur votre nom pour faire apparaître un menu déroulant, et cliquez sur **Mes Contacts**

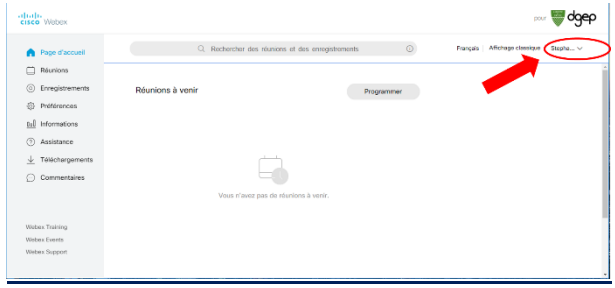

*ETAPE 5*

#### Cliquez sur **Importer**,

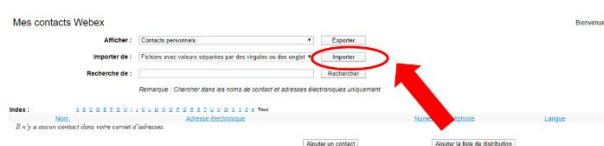

puis sélectionnez le fichier texte contenant vos contacts, et cliquez sur **Importer**

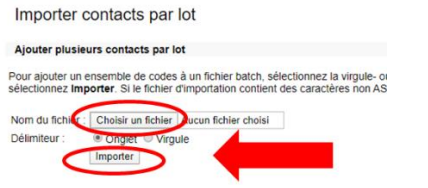

Vous verrez un aperçu de vos contacts avant de les valider.

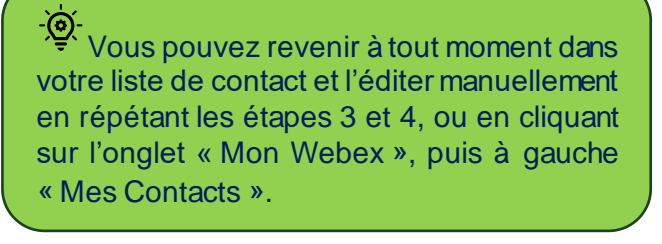

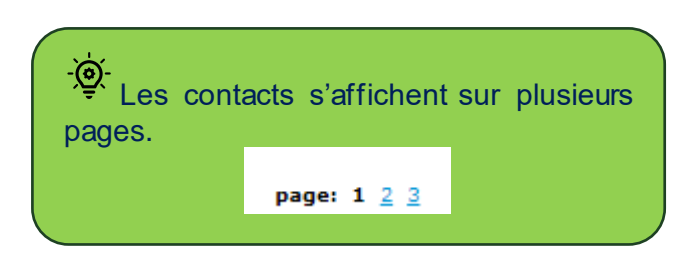

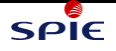

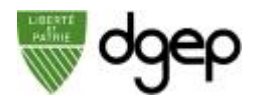

## **Entrer vos contacts un par un** *Alternative à l'import d'un fichier*

## *ETAPE 1*

Connectez-vous sur **https://dgep.webex.com** avec votre identifiant @eduvaud.ch et le mot de passe défini à l'activation de votre compte

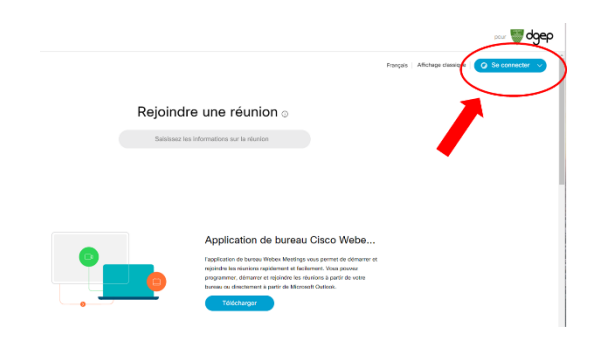

## *ETAPE 2*

Sur la page d'accueil, cliquez-en haut à droite sur votre nom pour faire apparaître un menu déroulant, et cliquez sur **Mes Contacts**

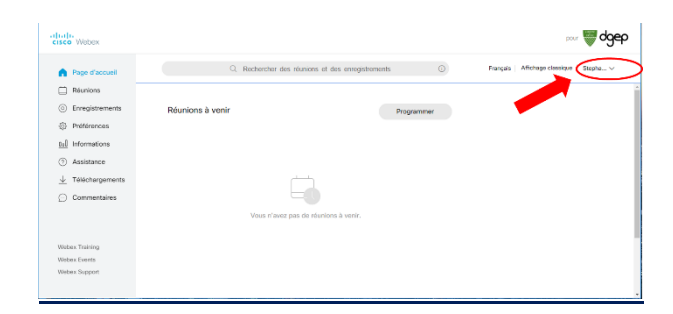

.<br>Iter la liste de distribution

## *ETAPE 3*

Pour ajouter des contacts manuellement, cliquez sur **Ajouter un contact** Afficher: Contacts personnels v Exporter Importer de : Fichiers avec valeurs séparées par des virgules ou des onglet \* importer Rechercher Recherche de : Remarque : Chercher dans les noms de contact et adr A B Q Q E E Q H I 4 K L M N Q E Q B S I U X M X Y Z E Twe

Nom.<br>cun contact dans votre carnet d'adresses.

 $I \times \times \times \times$ 

Remplissez les 2 champs obligatoires

- Nom et prénom
- Adresse électronique

puis cliquez sur **Ajouter**.

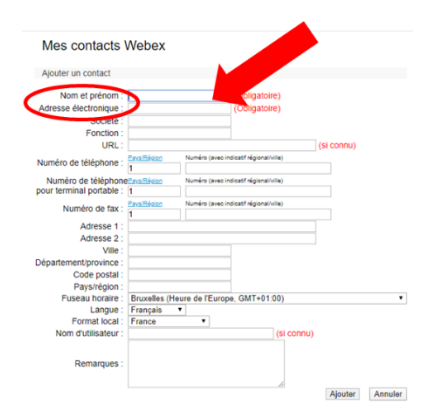

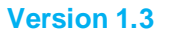

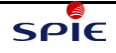

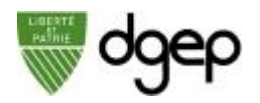

# **Organiser vos contacts**

<u>-ଡି-</u> Vous pouvez organiser vos contacts en liste de distribution (par classe par exemple) pour faciliter les invitations aux cours

## *ETAPE 1*

Une fois connecté sur le site **https://dgep.webex.com** (voir les étapes 1 et 2

précédentes), sur la page d'accueil, cliquez-en haut à droite sur votre nom pour faire apparaître un menu déroulant, et cliquez sur **Mes Contacts**

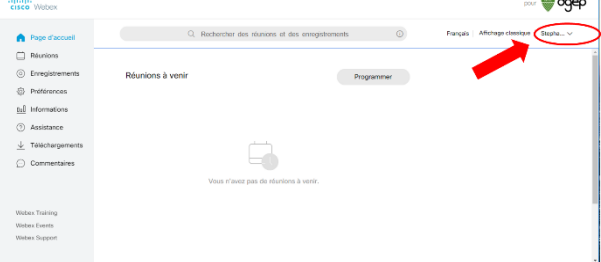

## *ETAPE 2*

Si vous avez déjà importé ou créé vos contacts vous devez les voir apparaître. Sinon reportez-vous aux sections précédentes.

Pour créer une liste de distribution, cliquez sur le bouton en bas à droite **Ajouter la liste de distribution**.

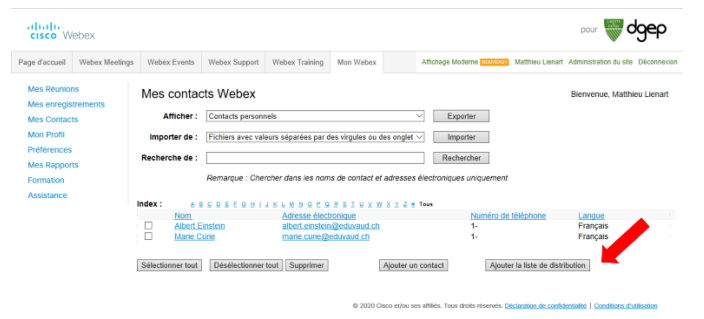

Donner un **nom** à la liste de distribution (e.g. Classe 7A) et une **description** si nécessaire. **Rechercher** les élèves par l'option de recherche ou l'**index** alphabétique. Sélectionner dans la liste de gauche les élèves à ajouter et cliquez sur le bouton **Ajouter >** pour ajouter les élèves dans la liste de de gauche des contacts sélectionnés. Une fois tous les élèves ajoutés cliquez sur le bouton **Ajouter** en bas.

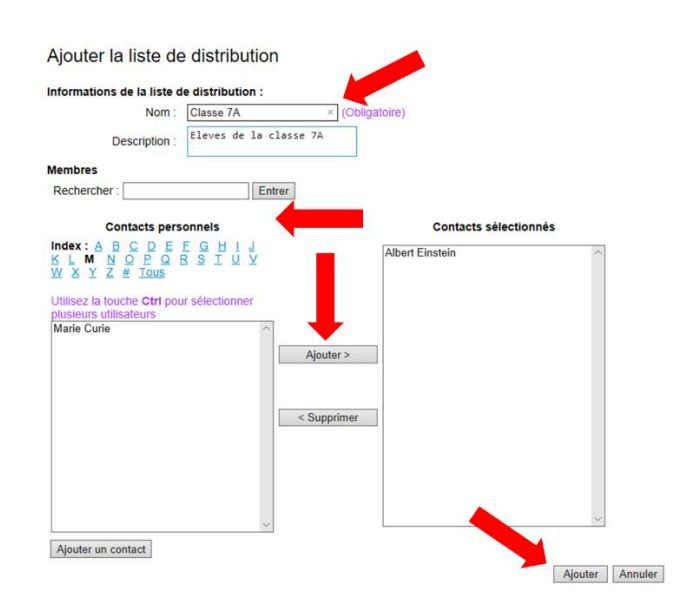

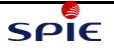